# **FANUC** 机器人与 **S7-1200 PLC Profinet** 通讯方法

## 一、**PLC** 组态

1. 新建项目

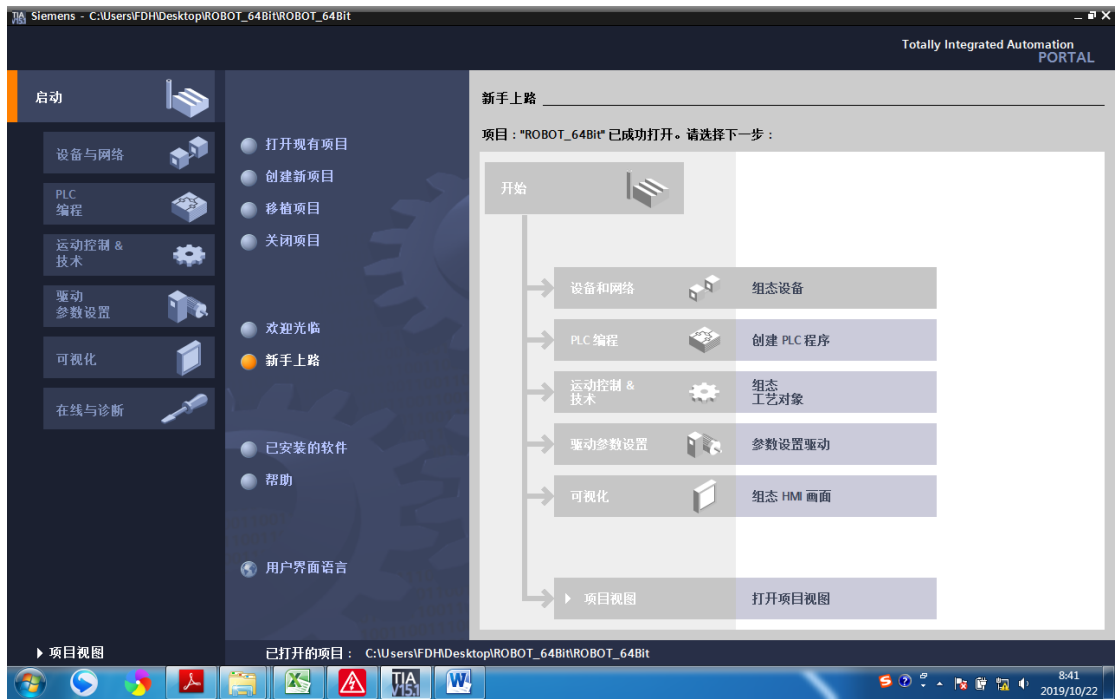

2. 添加新设备

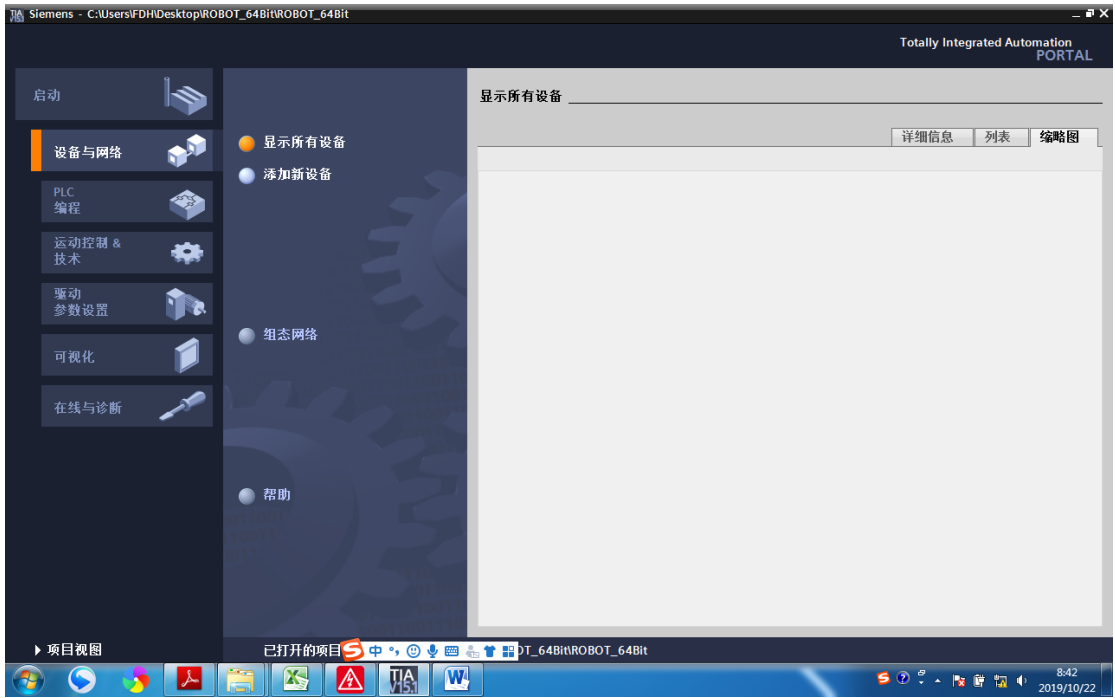

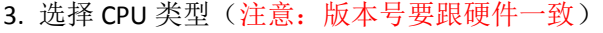

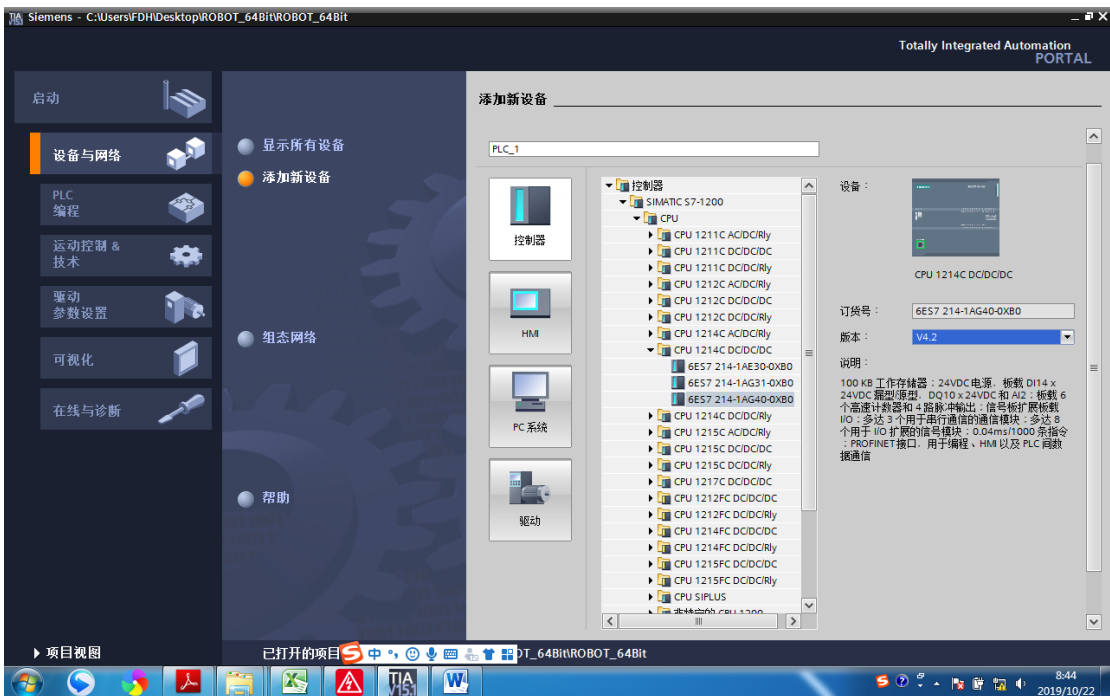

## 4. 以太网地址

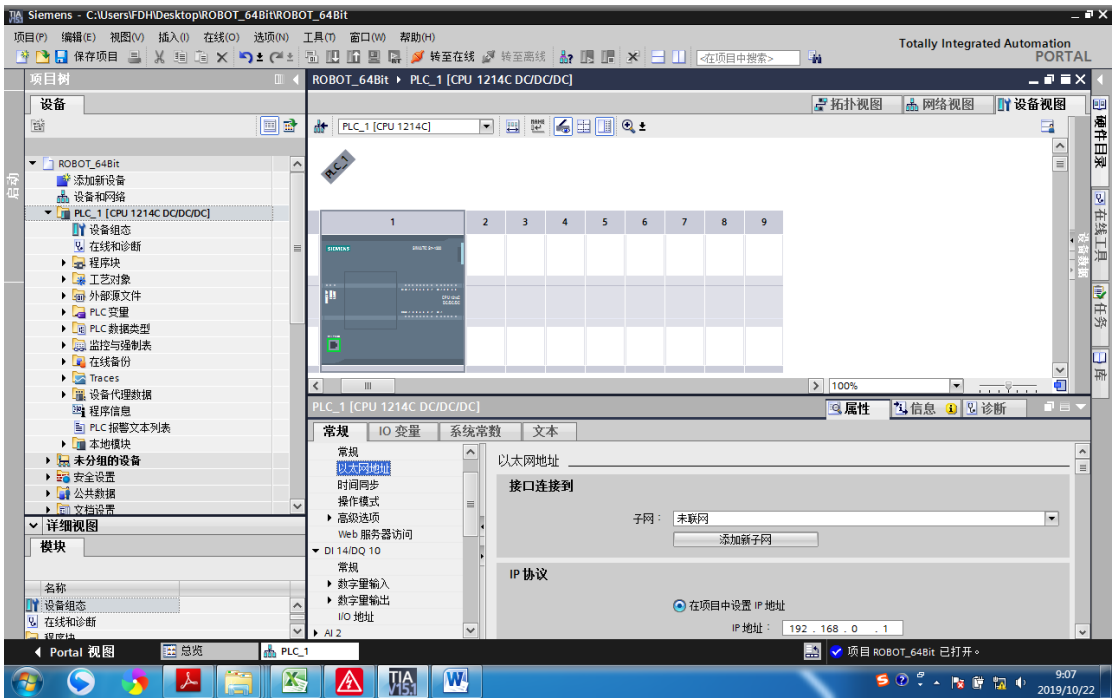

5. 添加新子网

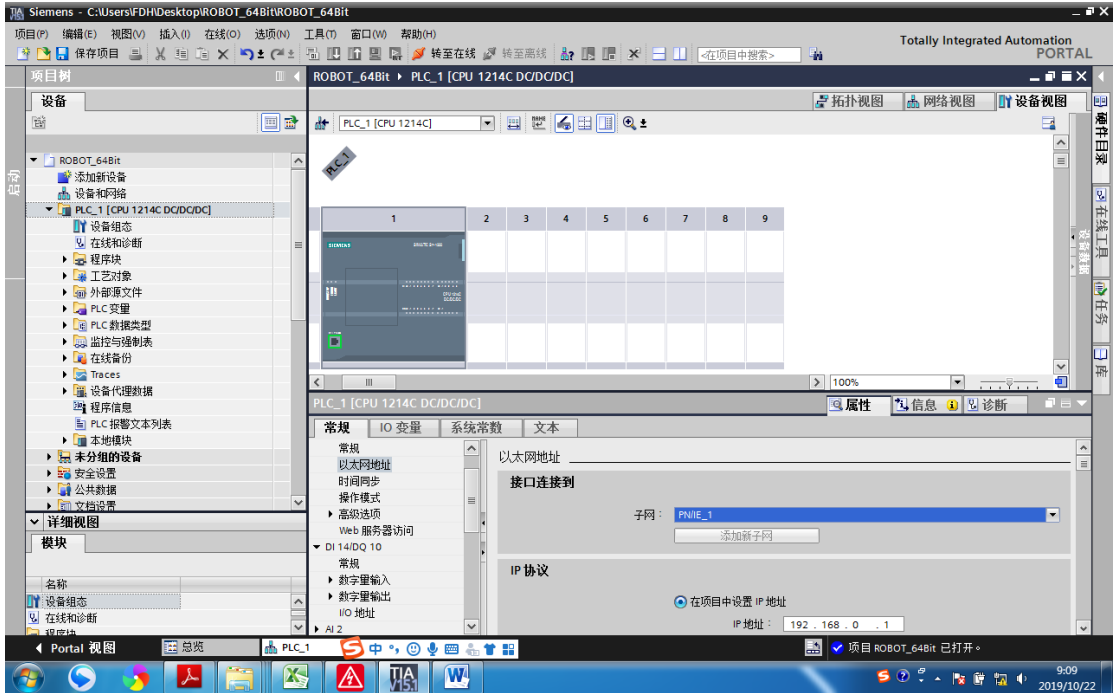

6. IP 协议(注意 PLC 的 IP 地址要跟机器人的 IP 地址在同一个网段)

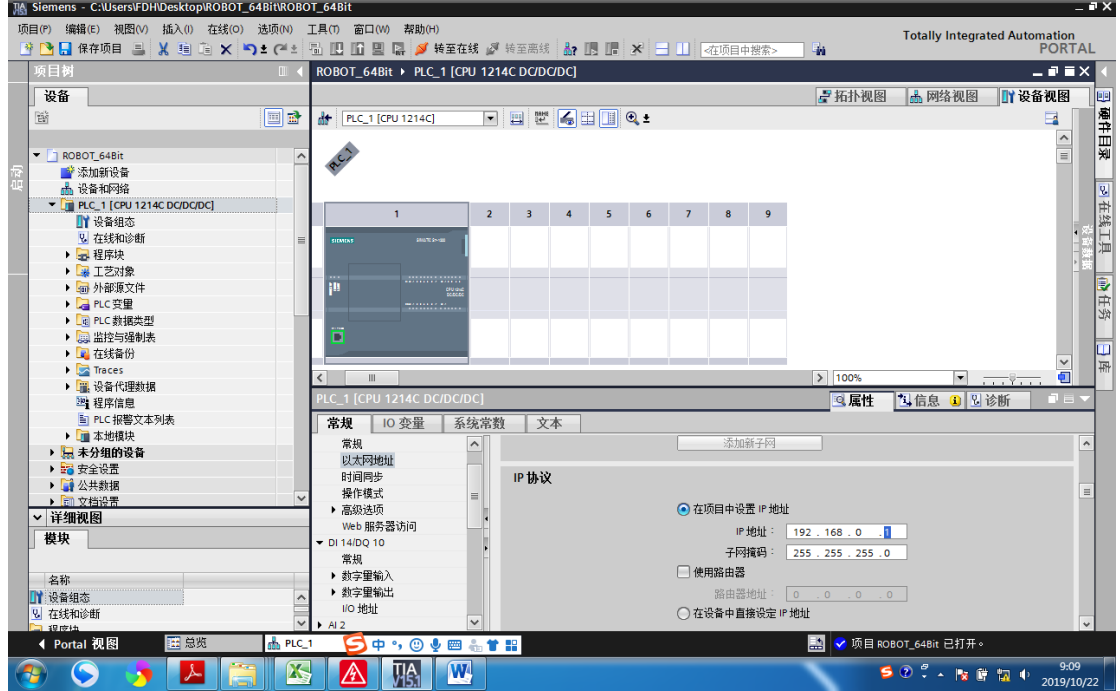

3

7. 设备和网络

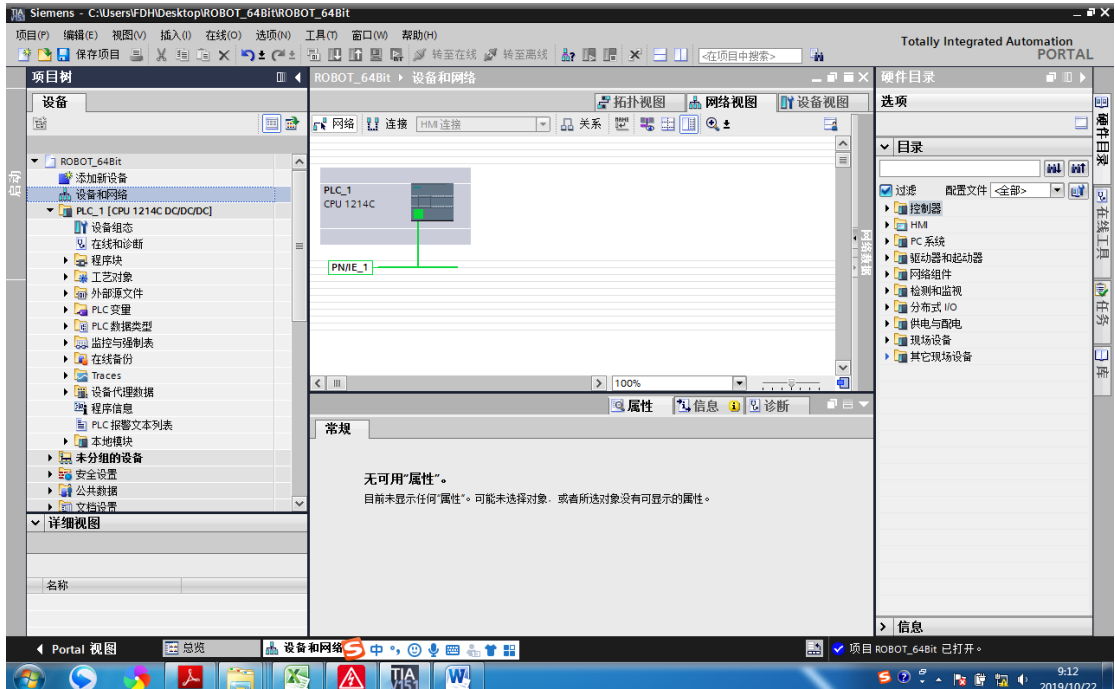

8. 添加机器人(需要先安装好 FANUC 机器人 GSD 文件)

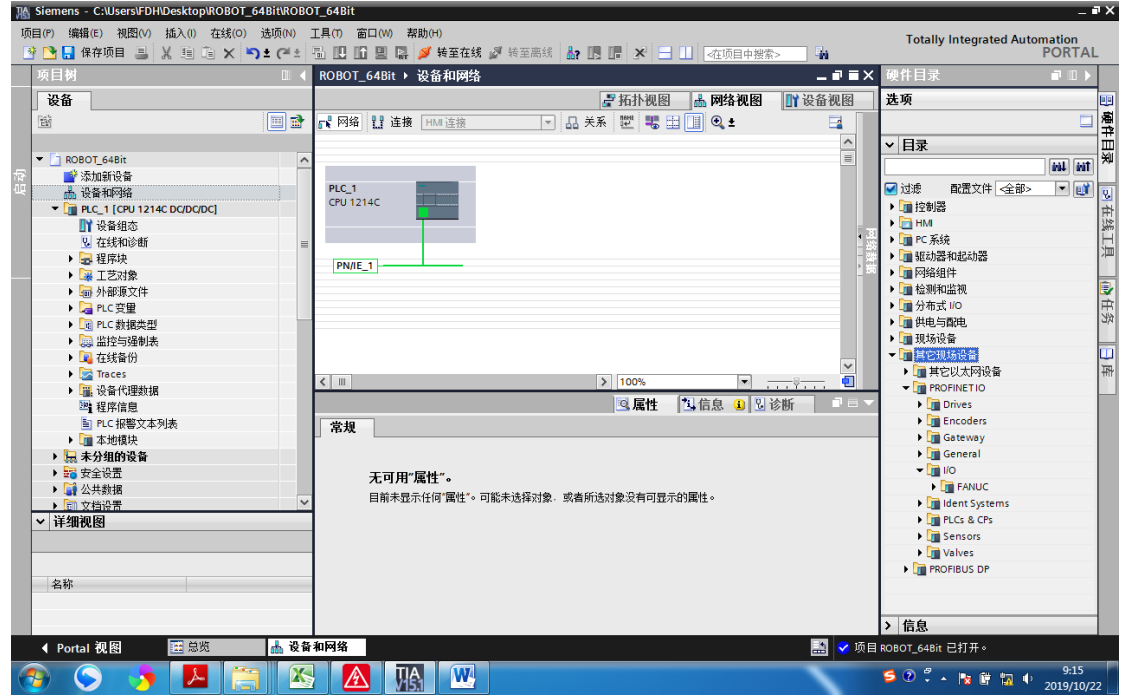

9. 选择 硬件目录下 → 其他现场设备 → PROFINET IO → I/O → FANUC →R-30Ib EF2 →AO5B-2600-R843;FANUC Robot Controller(1.0)

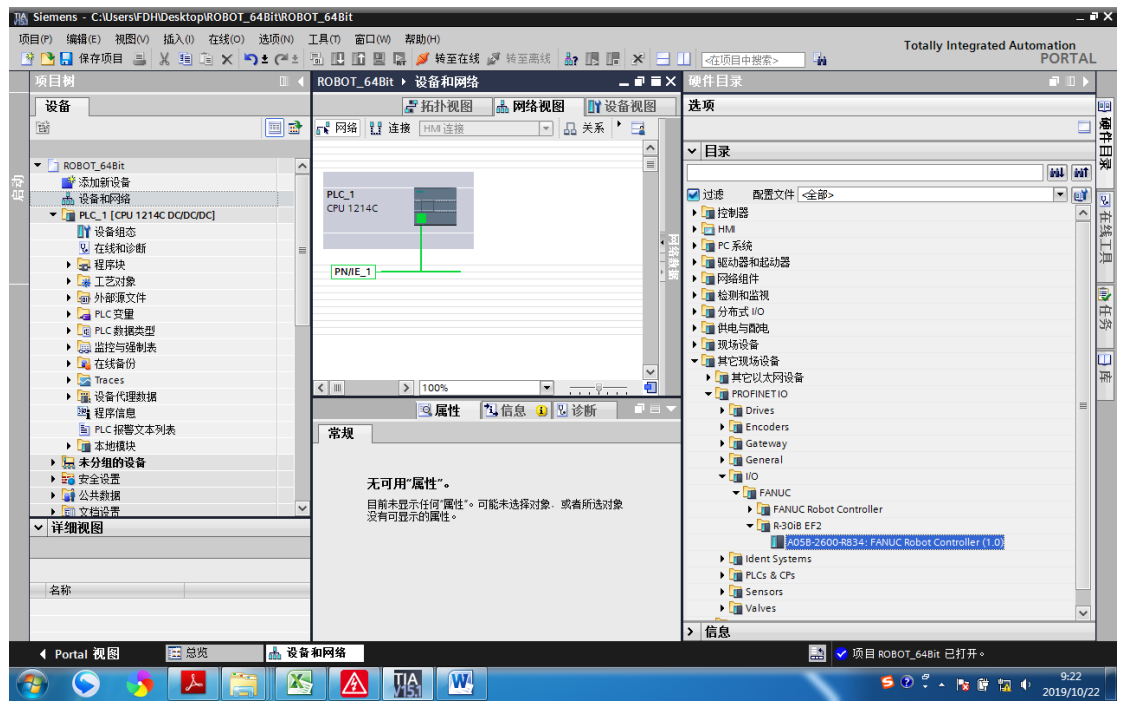

#### 10. 组网

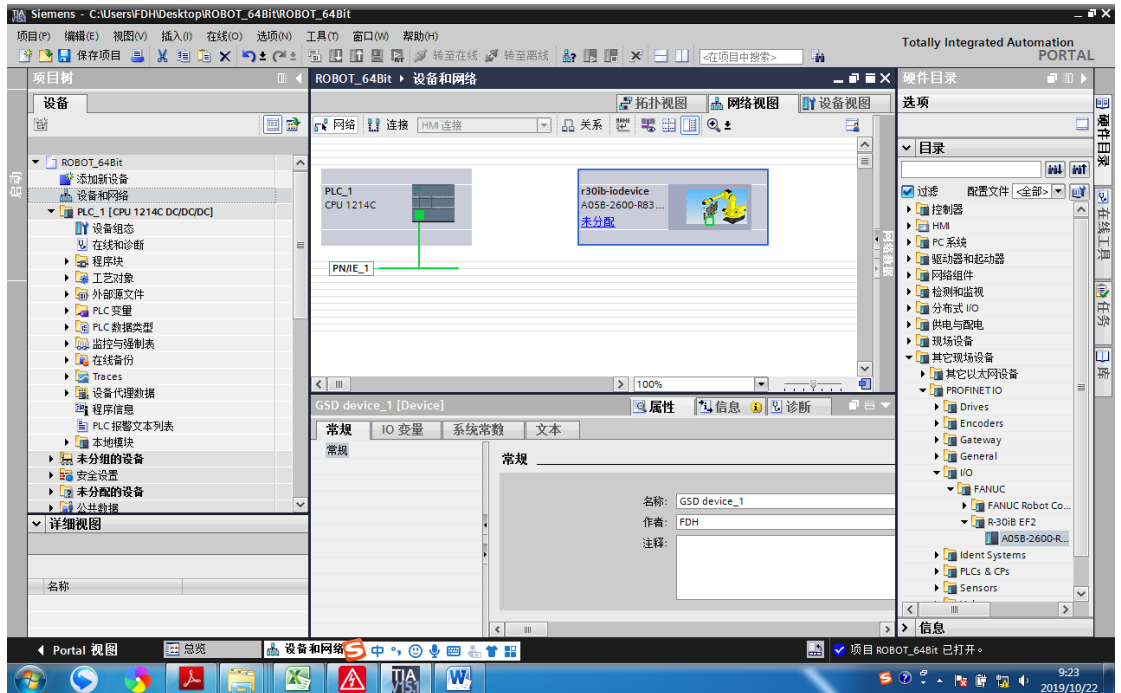

11. 点击未分配

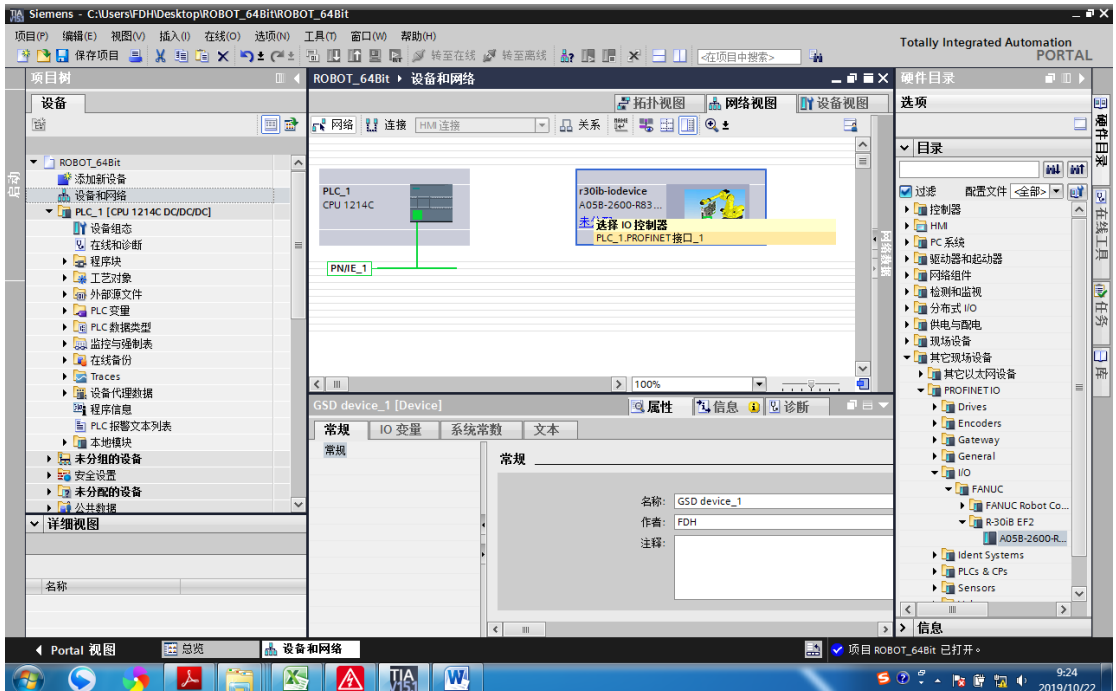

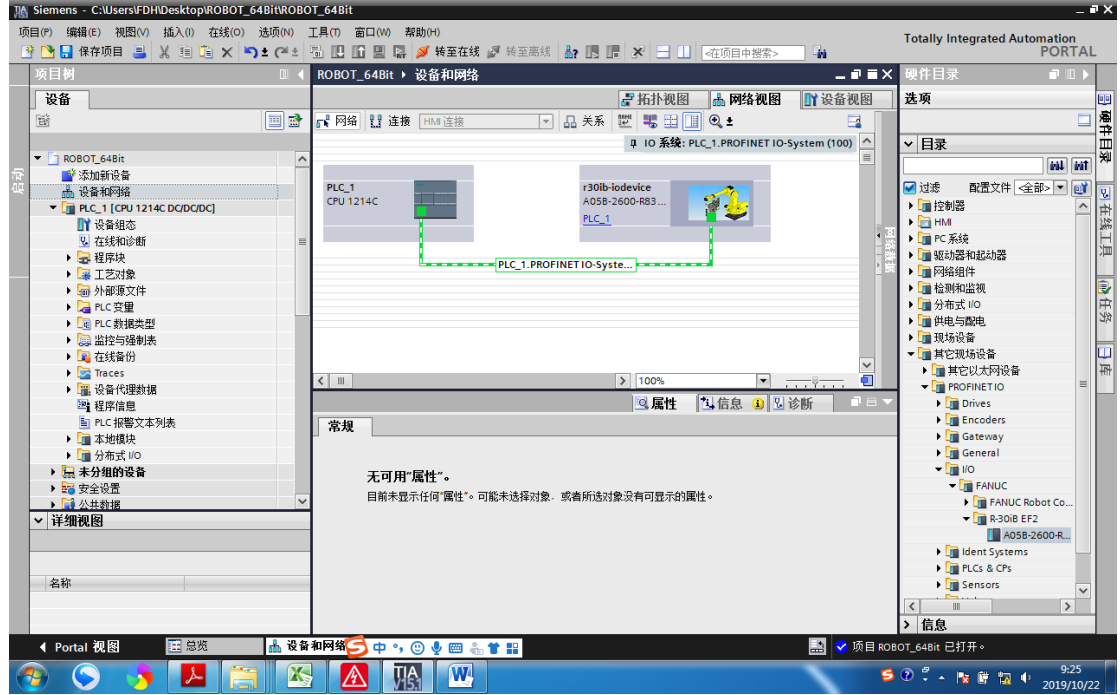

12. 进入设备视图

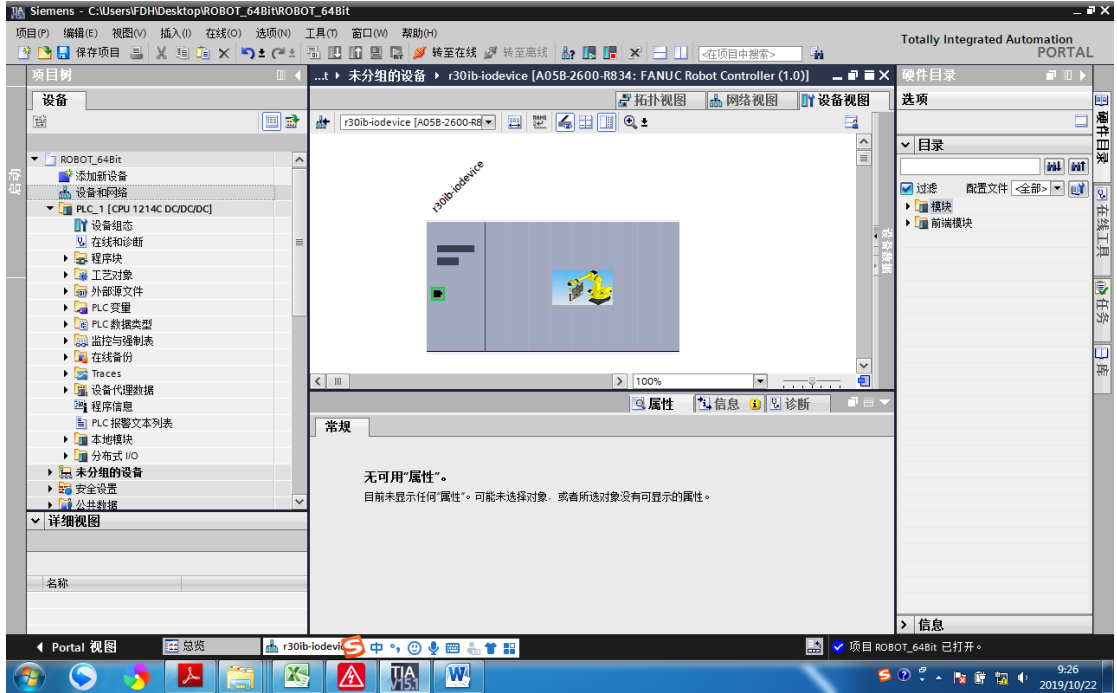

13. 双击 r30ib-iodevice (机器人图标)设置机器人 IP 地址(注意要更机器人中的 IP 地址一 致)

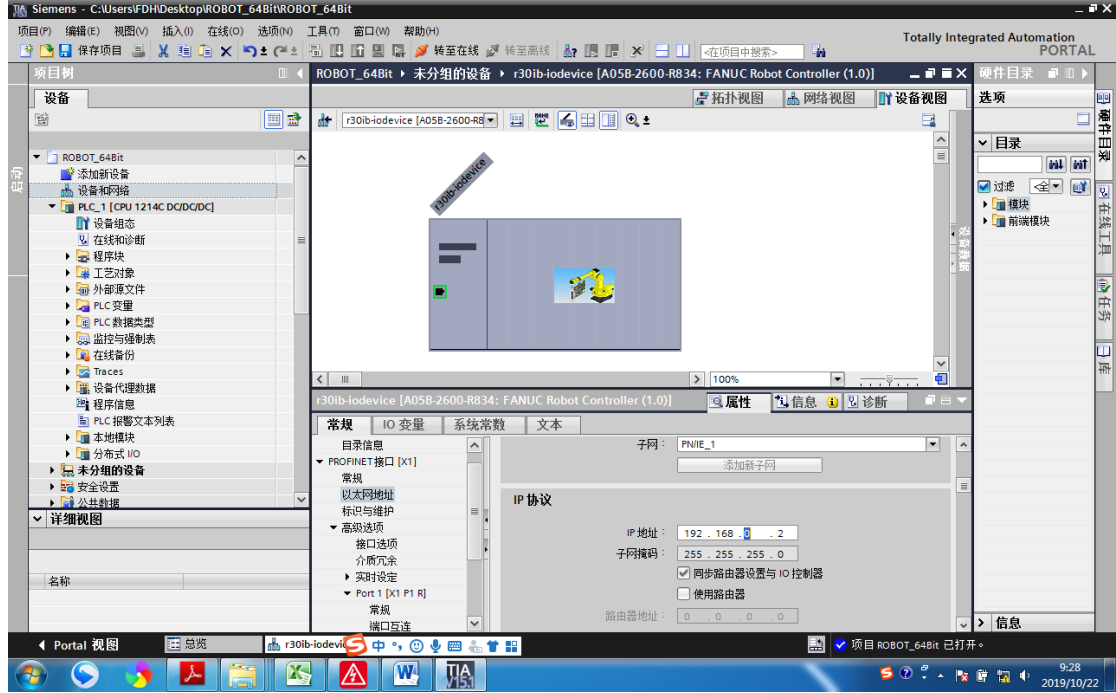

14. 根据项目的需要添加通讯 I/O 的字节数(注意这里的起始地址就是跟机器人通讯的首地 址)

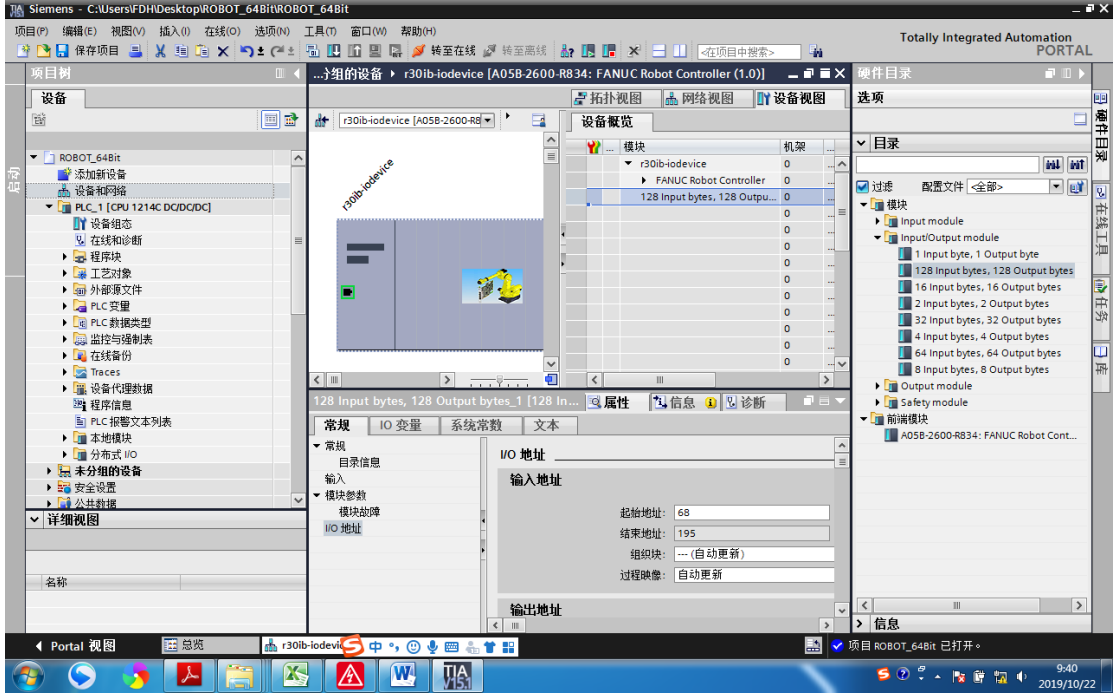

15. PLC 输入 I 的首地址(I 68.0 开始)

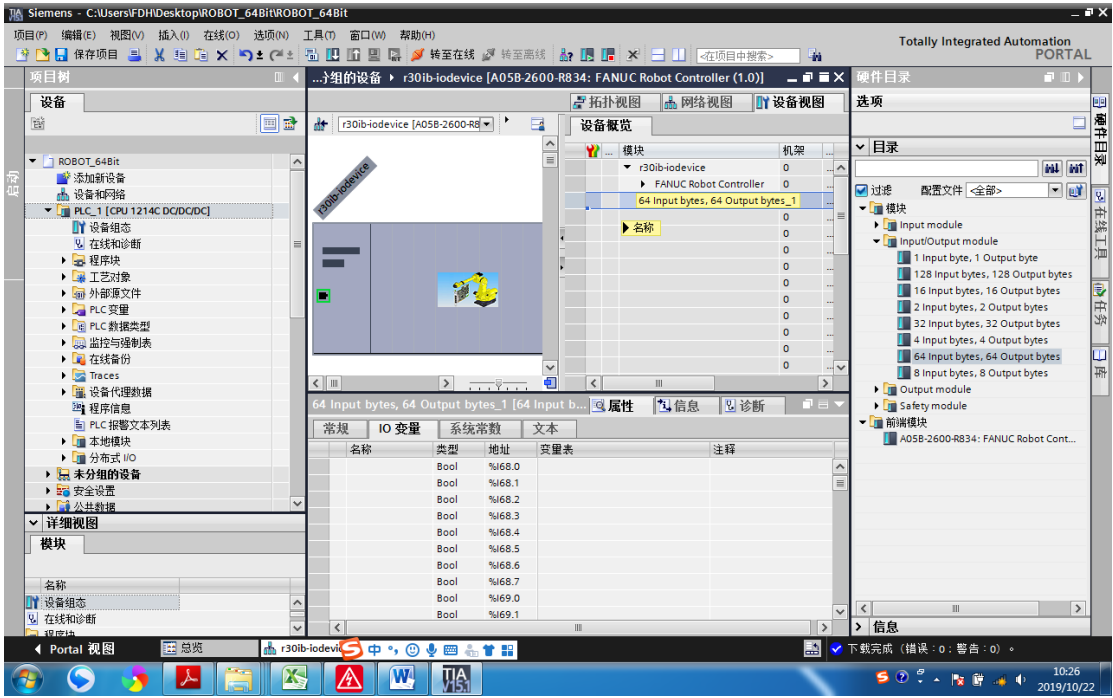

16. 输出 Q 的首地址(Q2.0 开始)

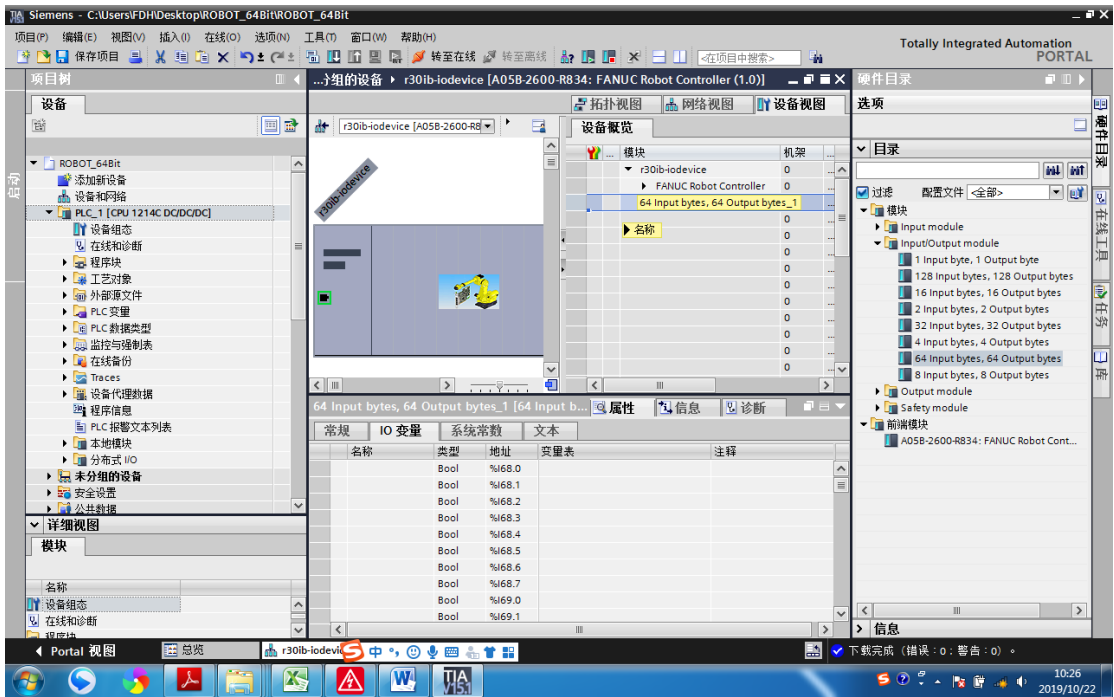

17. 转到拓扑视图连接 PLC 到机器人(选择机器人的 Port1 就是由上往下的第 2 个网口)

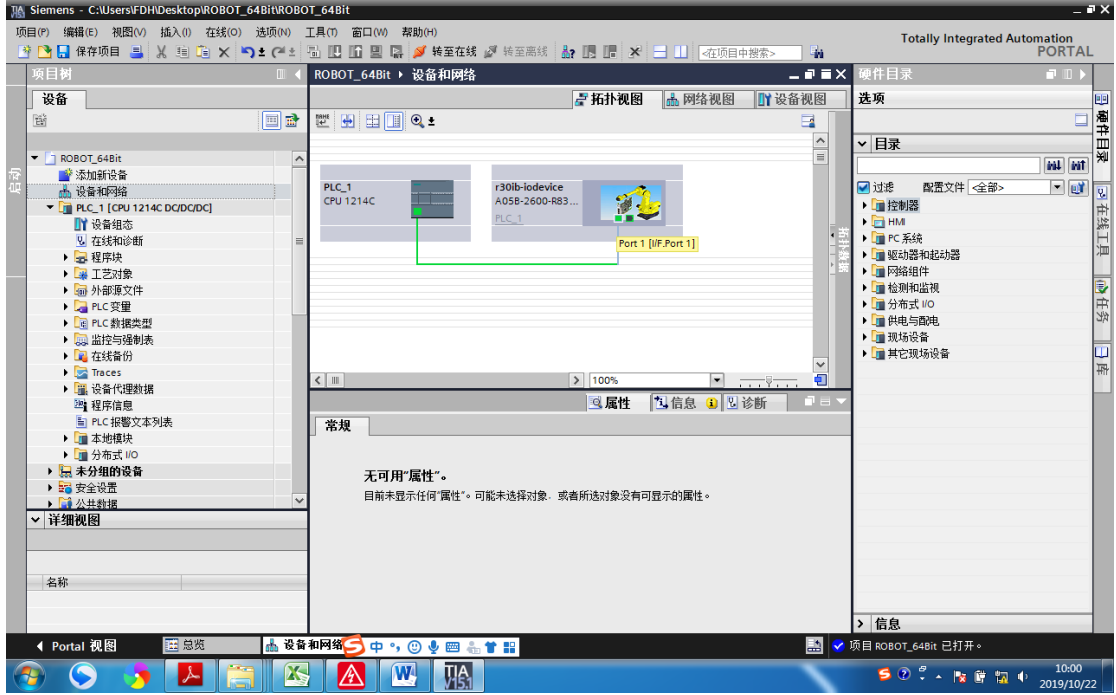

18. 编译

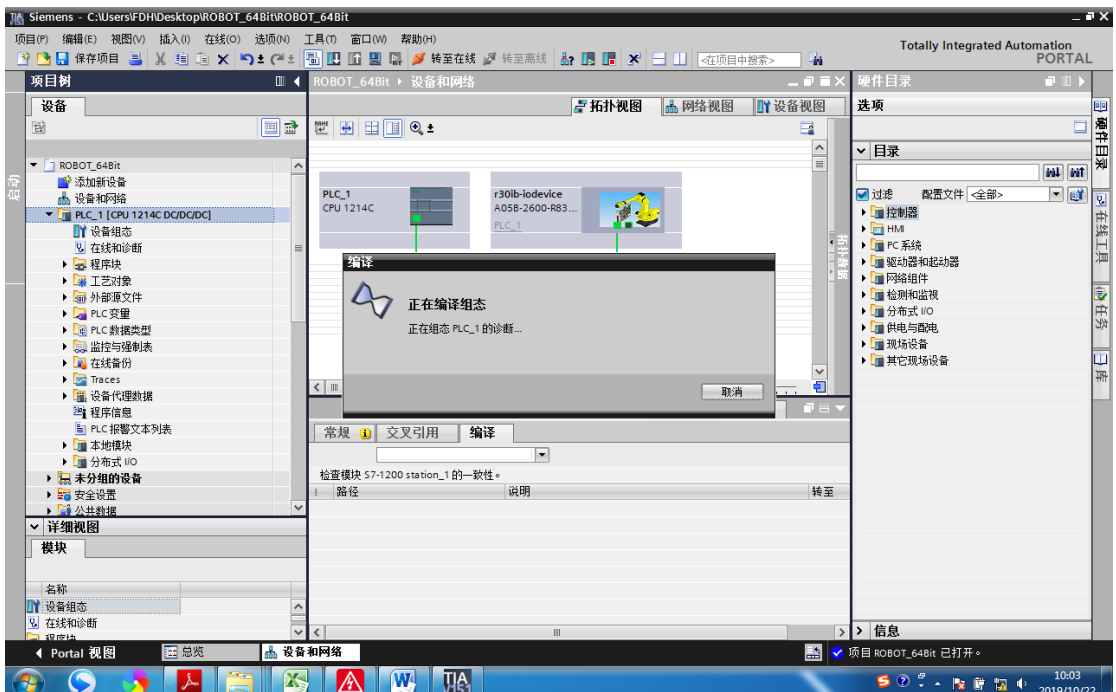

19. 下载:PG/PC 要跟计算机的网卡对应

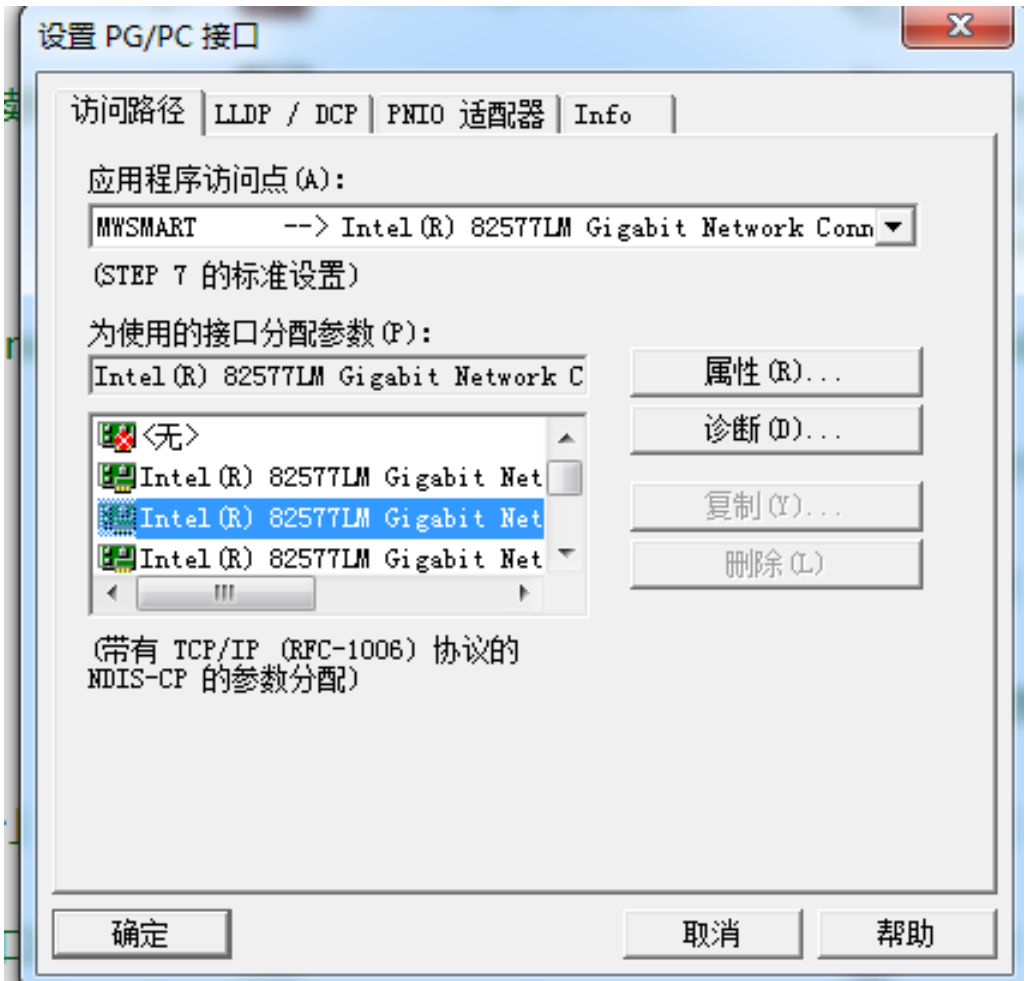

21. 准备下载

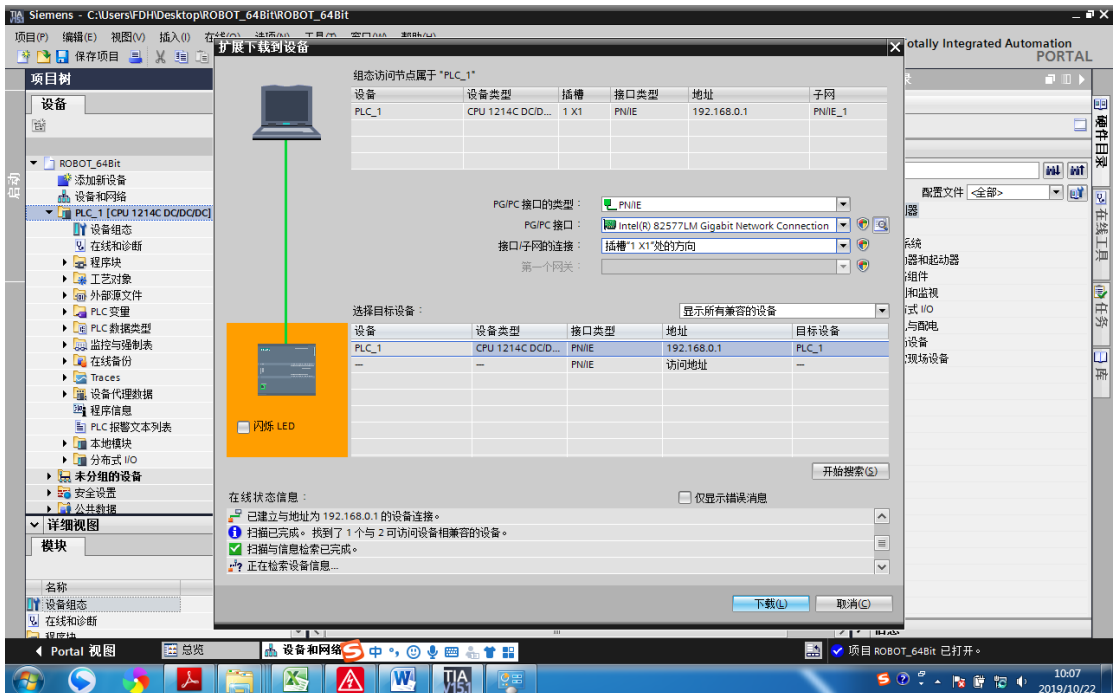

### 22. 下载

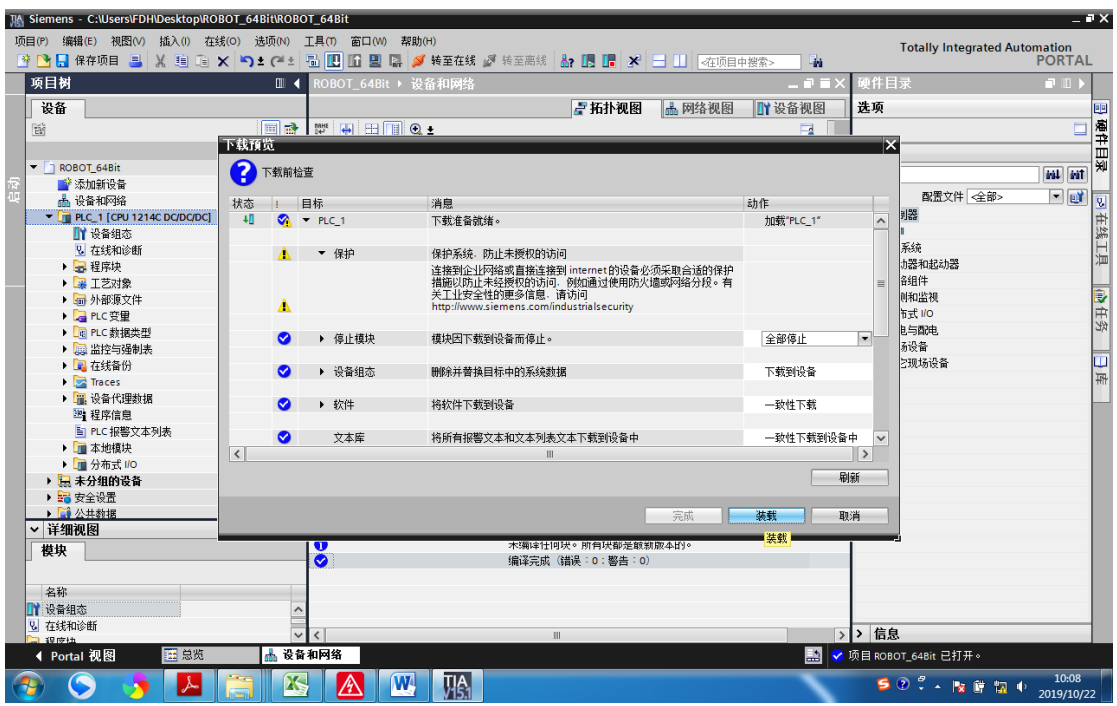

FANUC 机器人与西门子 S7-1200 Profinet 通讯

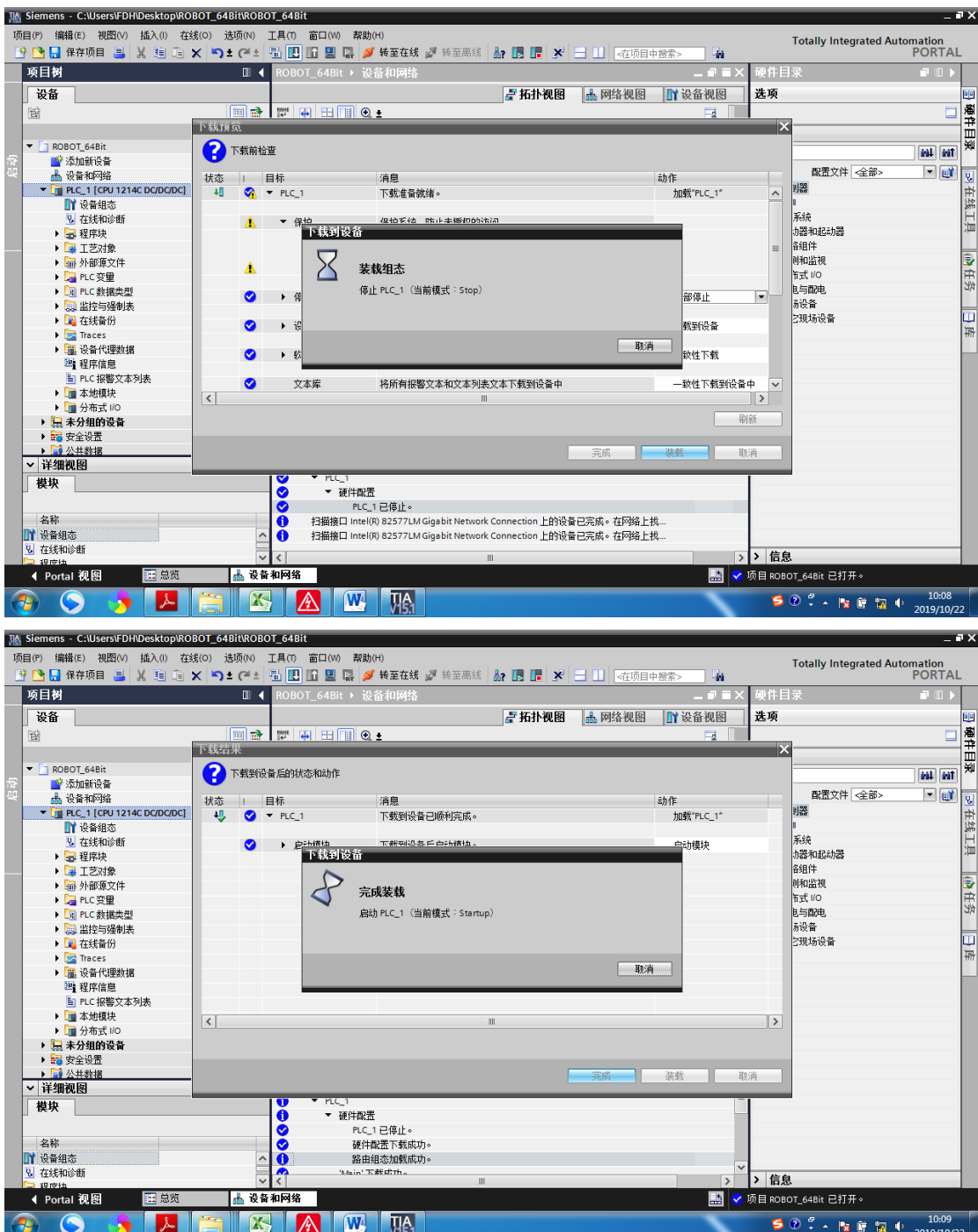

23. 下载完成

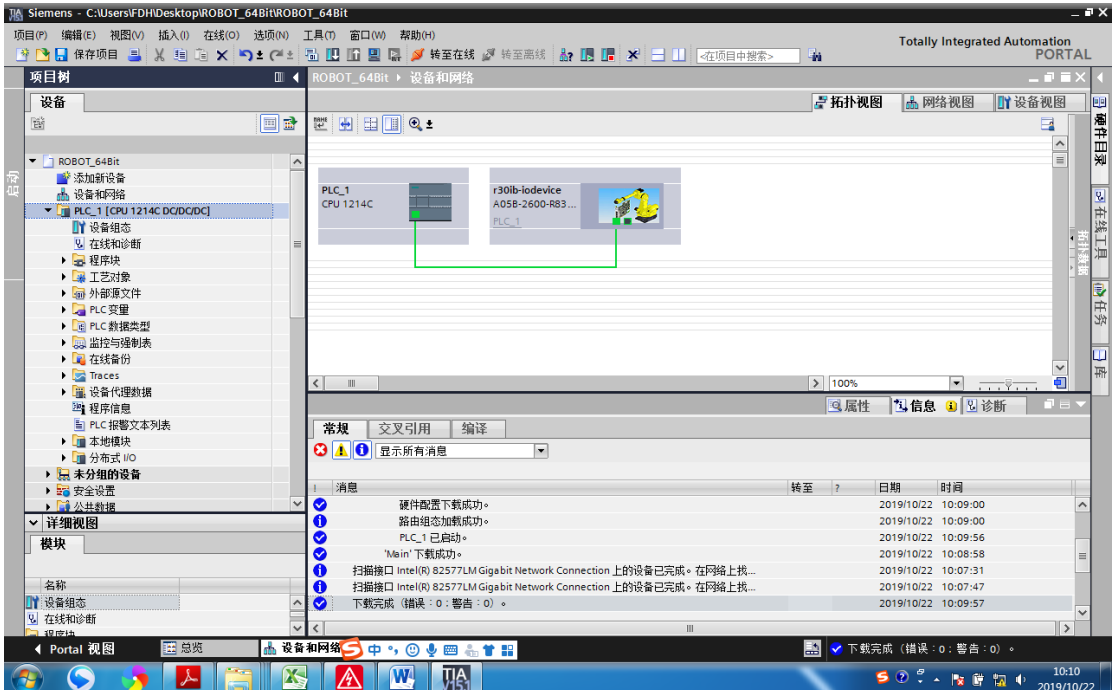

## 24. 编程下载

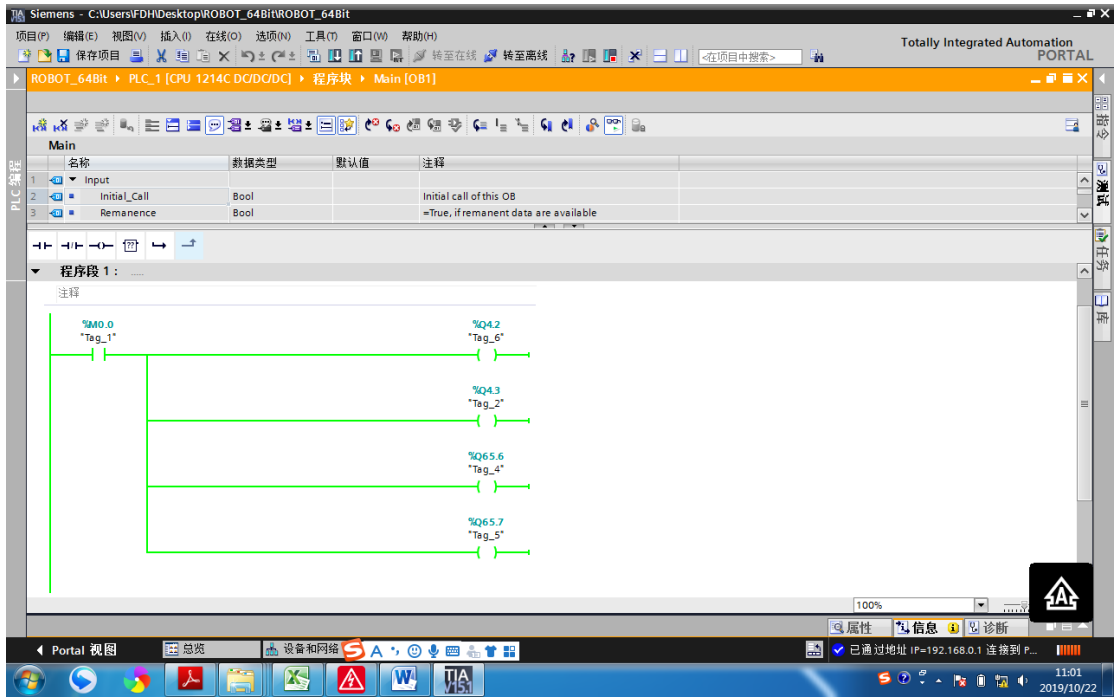

25. 测试机器人的 DI1-D12 前 2 位检查通讯结果 OK (64 个字节 I/O)

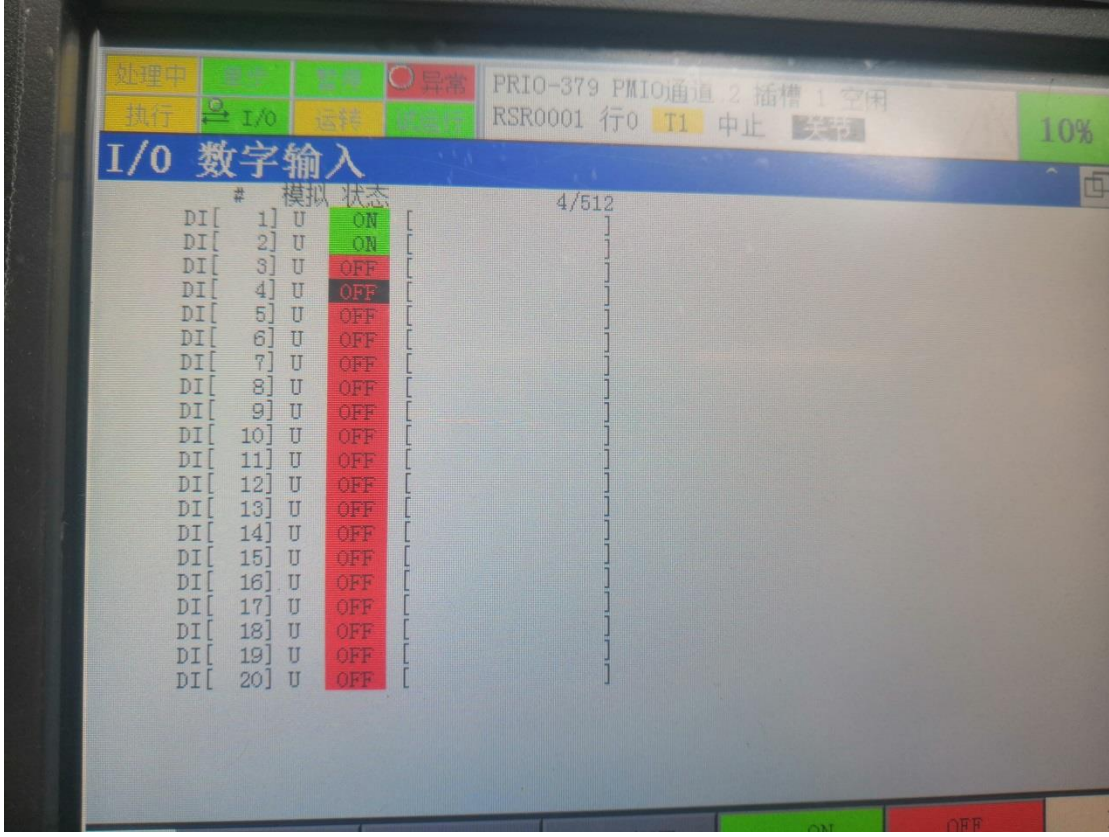

26. 测试机器人的 DI511-D512 后 2 位,检测通讯结果 OK (64 个字节 I/O)

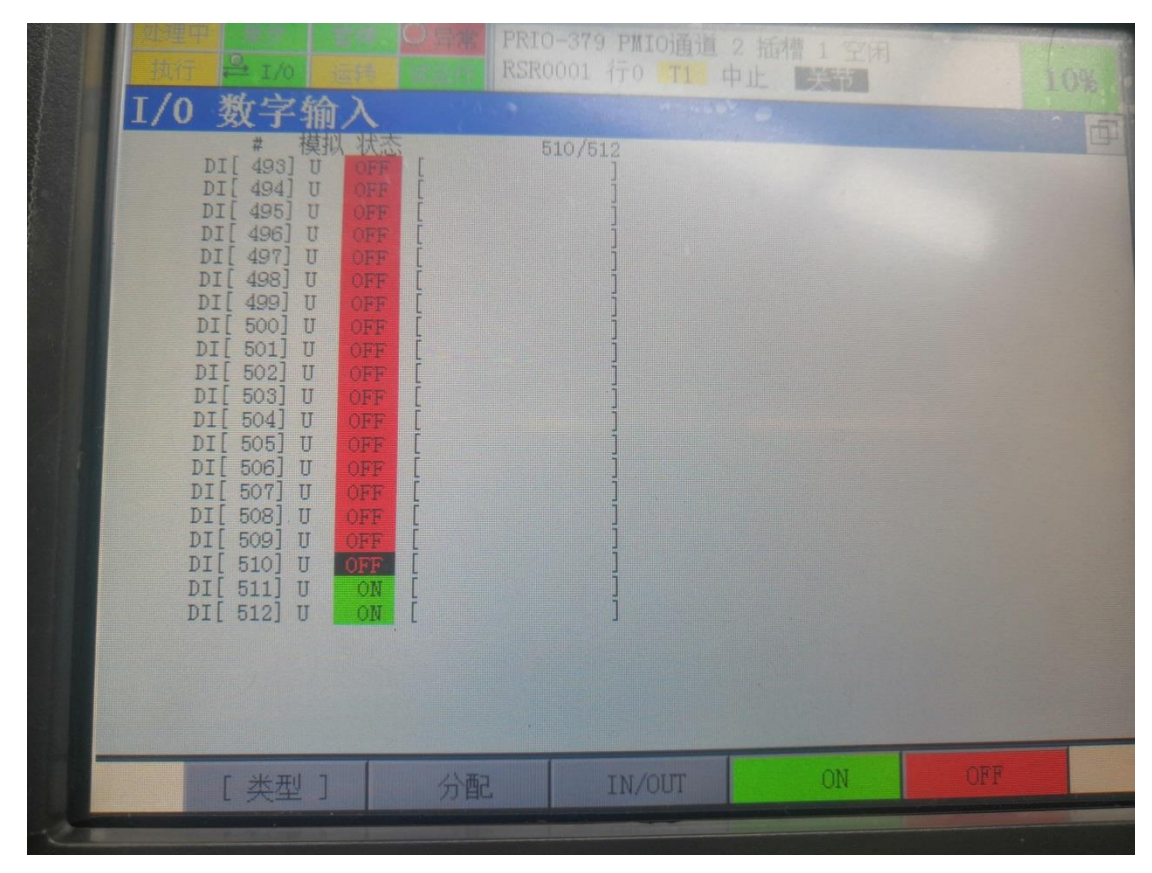

## 二、机器人设置

1. 设置机器人 Profinet IP 地址: 按下示教器上 MEUN 键→ 5 I/O → 选中 I/O 2 页面→PROFINET(M) → ENTER →选中 2 频道(备注:2 频道是机器人做从站) →按下 DISP 键 →选中 IP 地址→按下 F4 键(编辑)→编辑完成后→按下 F1 键 →(适用)→完成 IP 地址编辑。

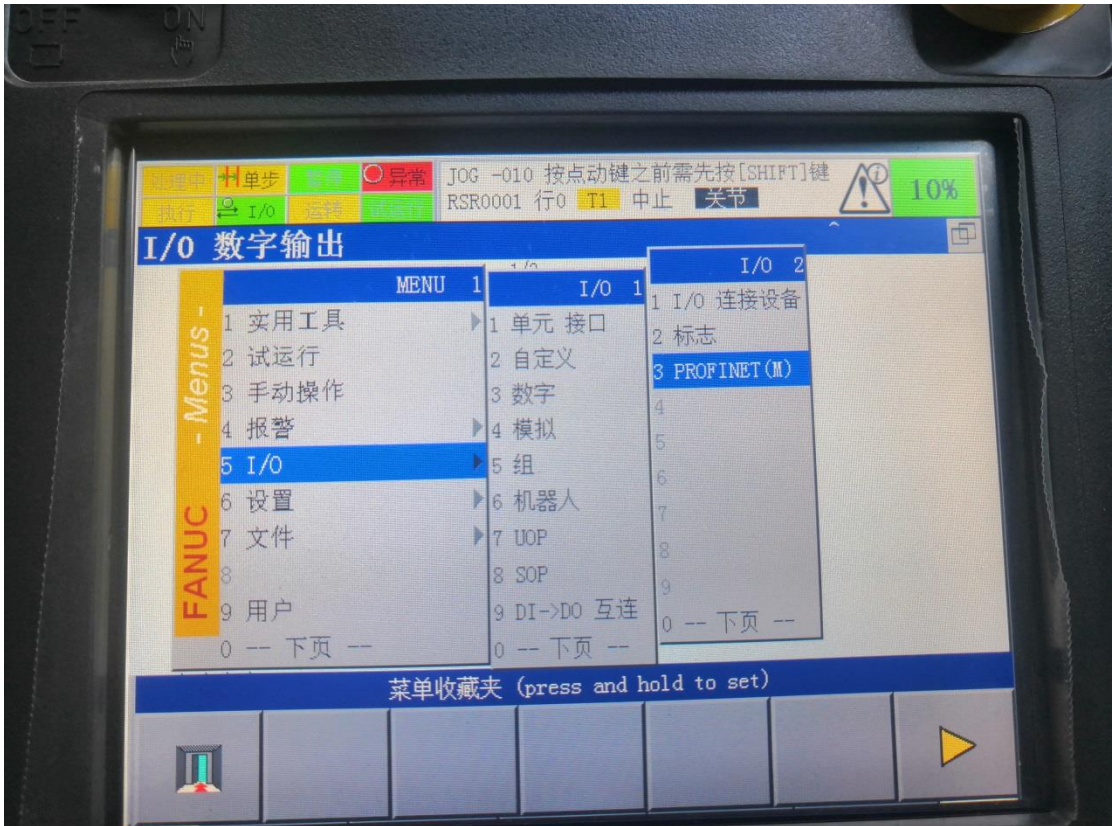

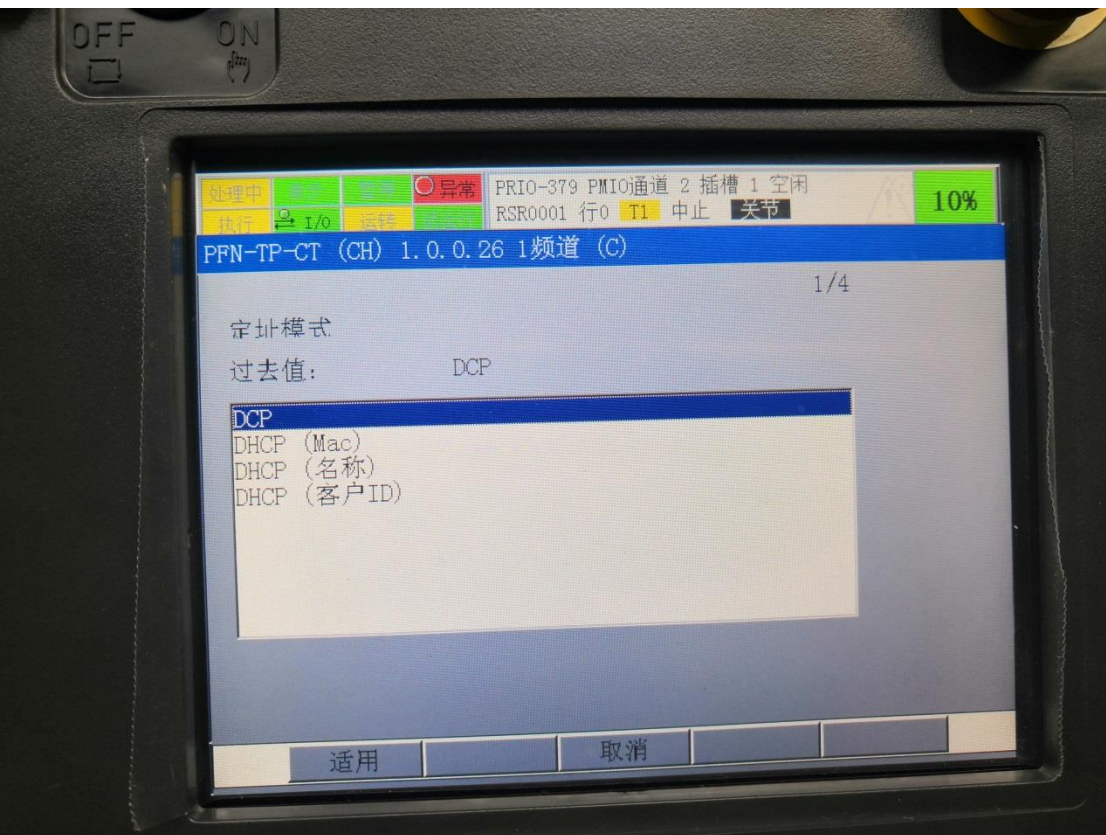

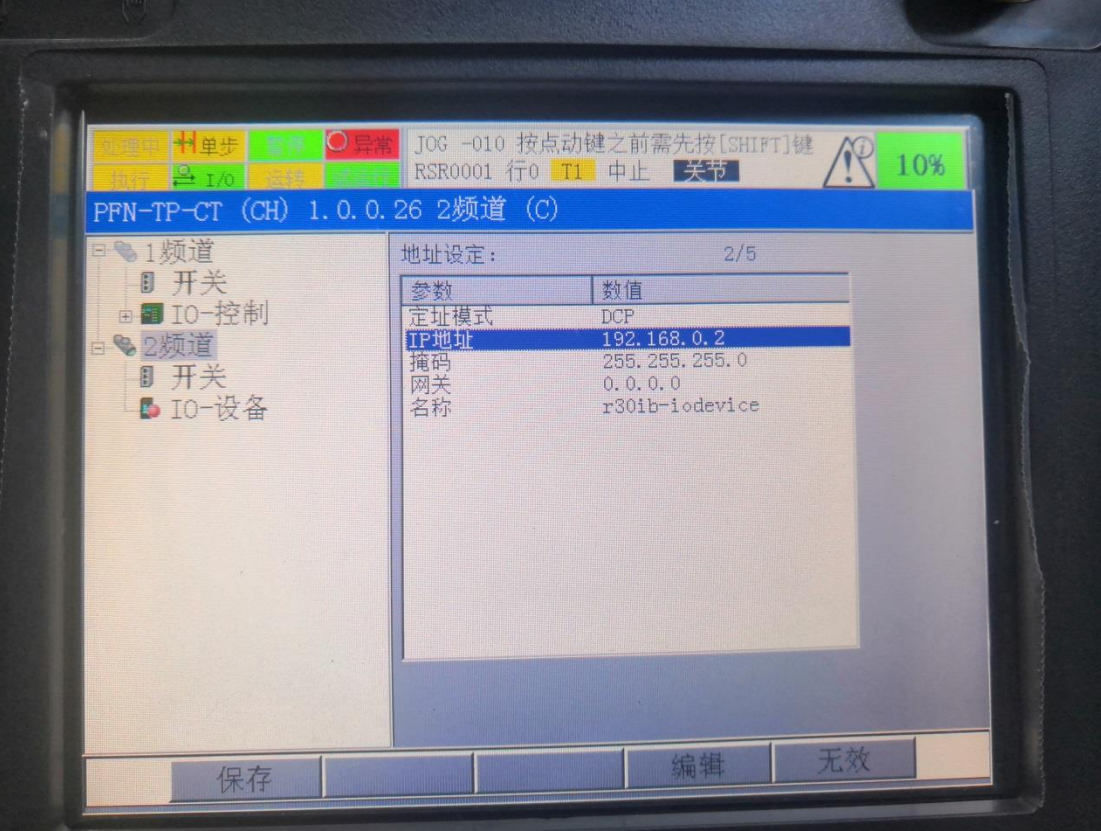

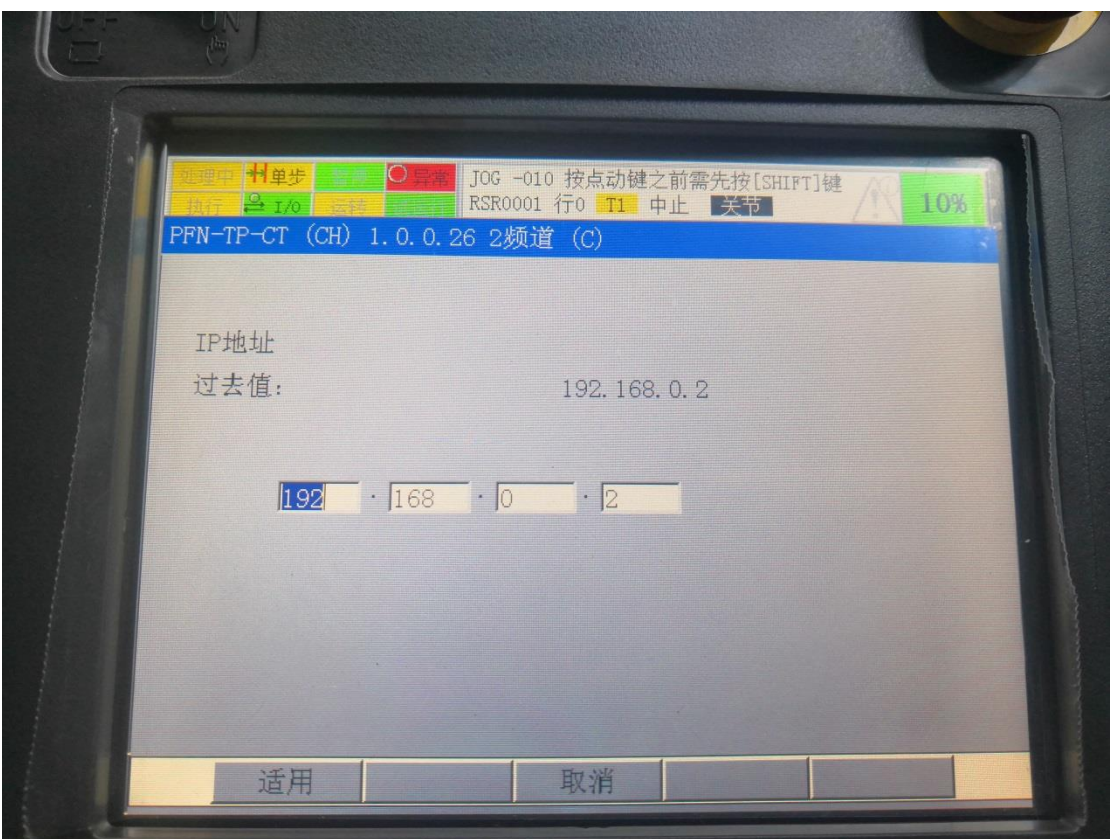

注意要跟电脑上组态机器人的 IP 地址一致!

2. 编辑插槽类型和字节长度:按下示教器上 MEUN 键→ 5 I/O → 选中 I/O 2 页面→PROFINET(M) → ENTER →按下 F4 键(编辑)→选中输入输出插槽→编辑 完成后→按下 F1 键(适用)→光标移到插槽大小→按下 F4 键(编辑)选中字节 大小→按下 F1 键(适用)→编辑完成。

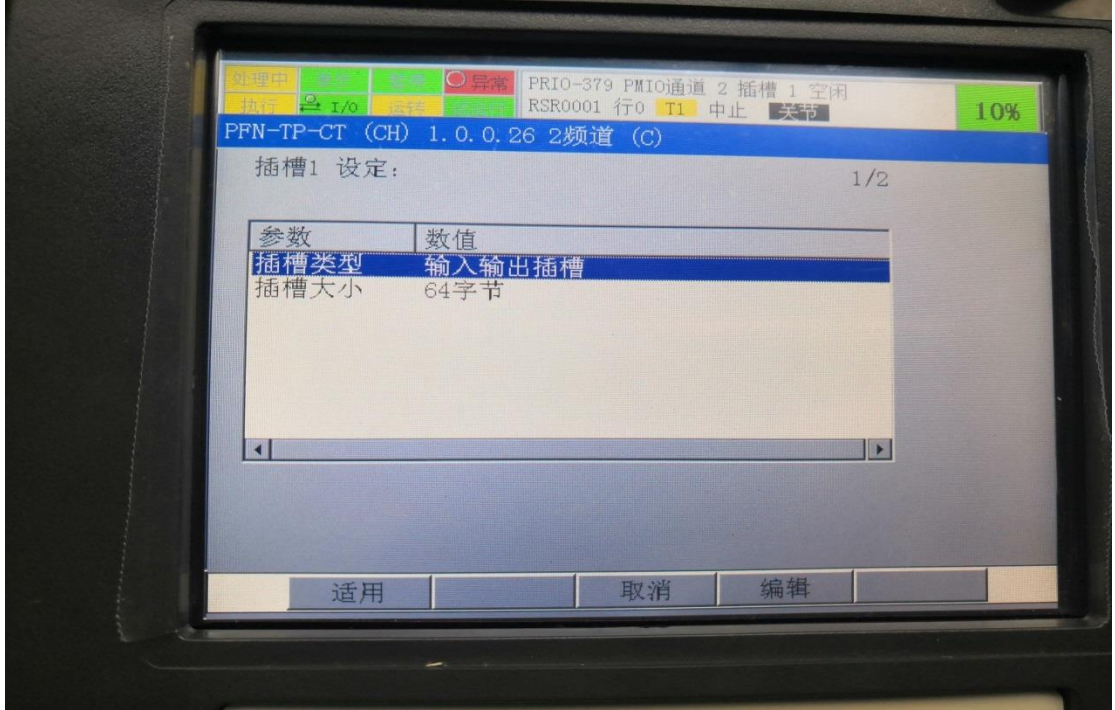

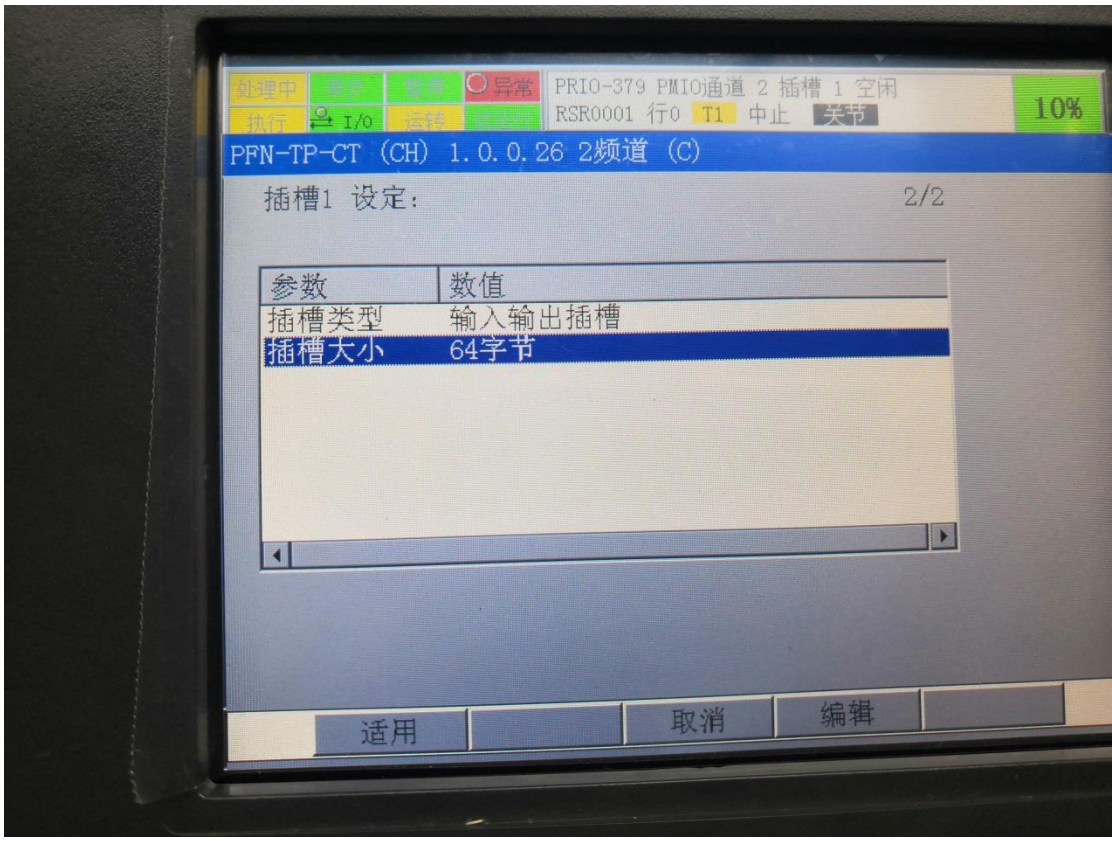

3.公用 I/O 配置:按下示教器上 MEUN 键→ 5 I/O → 选中 I/O 1 页面→3 数字 →ENTER →I/O 数字输入→F2(分配)

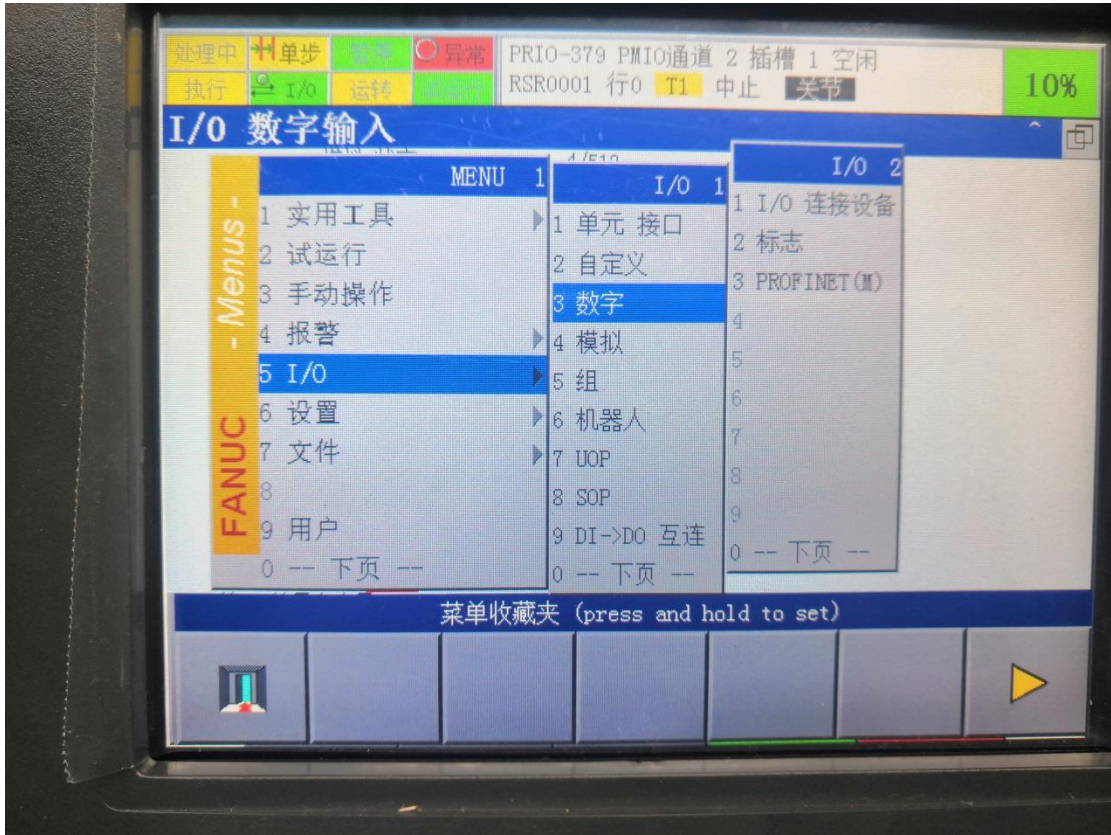

- DI 范围:本项目组态了 64 个字节输入/64 个字节输出所以输入的范围是 1-512 之间;
- 机架: 102 机器人做从站,101 是机器人做主站;
- 插槽: 1
- 开始点: 19, 机器人的前面 18 点是作为专用的, 所以从 18 点开始;

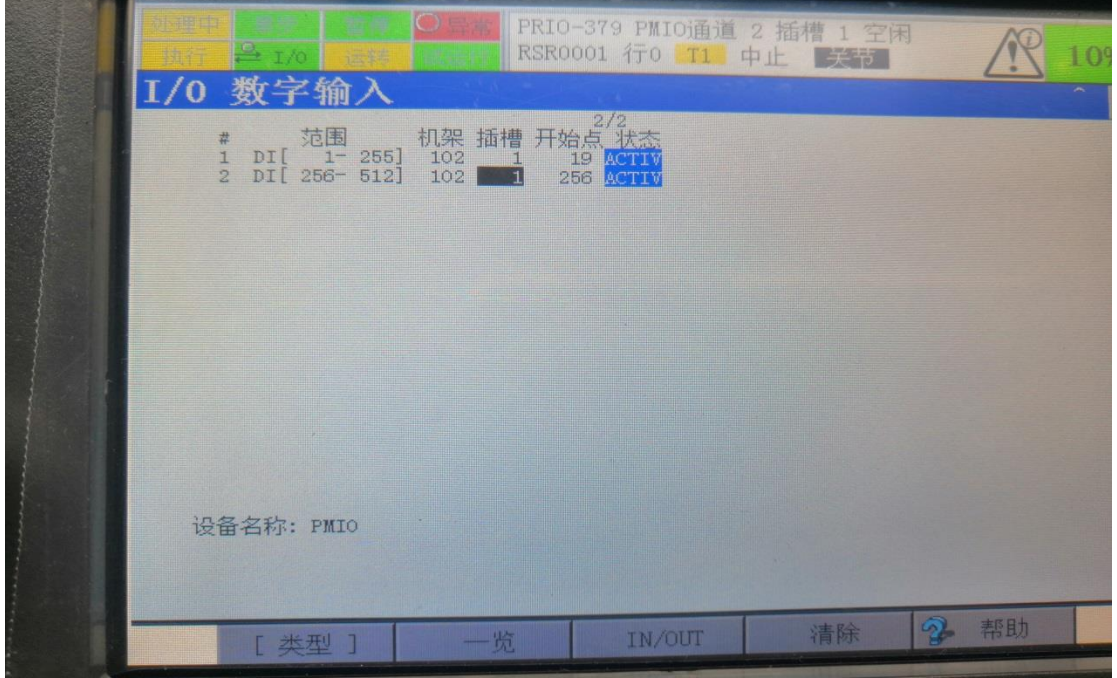

- DO 范围: 本项目组态了 64 个字节输入/64 个字节输出所以输入的范围是 1-512 之间;
- 机架: 102 机器人做从站,101 是机器人做主站;
- 插槽: 1
- 开始点: 21, 机器人的前面 20 点是作为专用的, 所以从 21 点开始;

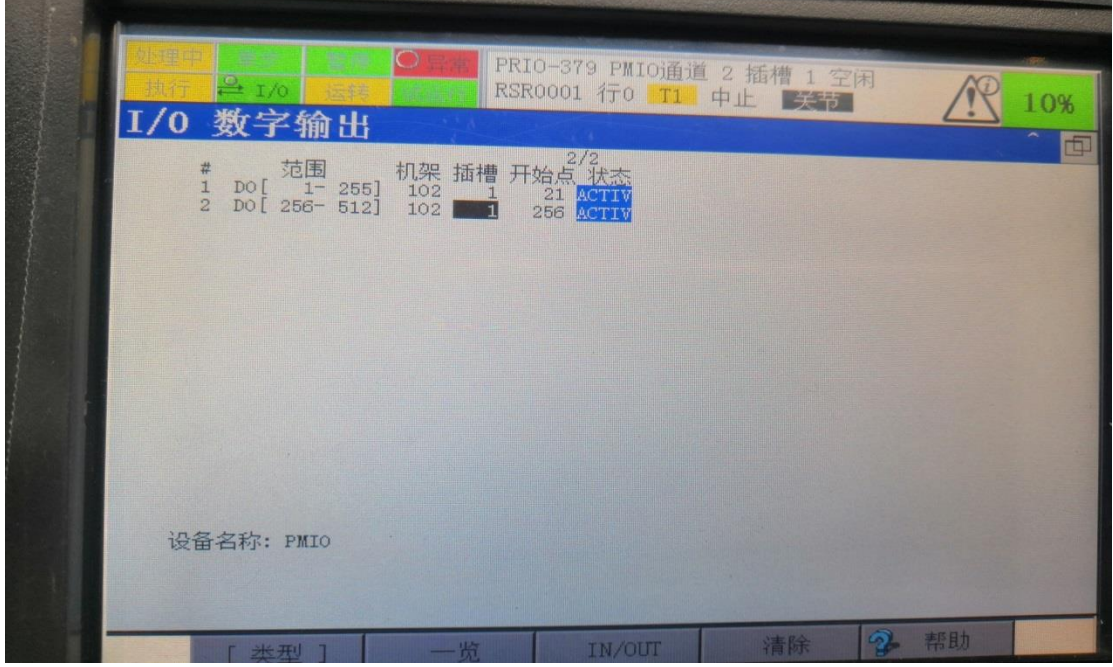

● 重启: 按下 FCTN 键→下页→ENRER→8 重新启动→设置完成

三、自动启动条件 1. 专用输入信号 UI1: \*IMSTP 瞬时停止 为 ON(PLC 程序给出 ON 信号对应 UI1) 2. 专用输入信号 UI2: \*HOLD 暂停 为 ON (PLC 程序给出 ON 信号对应 UI2) 3. 专用输入信号 UI3: \*SFSD 安全速度 为 ON(PLC 程序给出 ON 信号对应 UI3) 4. 专用输入信号 UI8: \*ENBL 使能 为 ON (PLC 程序给出 ON 信号对应 UI8) 5. 专用输入信号 UI9 RSR1 程序号 1 为 ON (PLC 程序给出 ON 信号对应 UI9) 6. 示教器按钮在自动状态,控制柜按钮在 AUTO 状态 7. 专用输入信号 UI6: START 信号按下启动按钮 (PLC 程序给出 ON 信号对应  $U(6)$ 

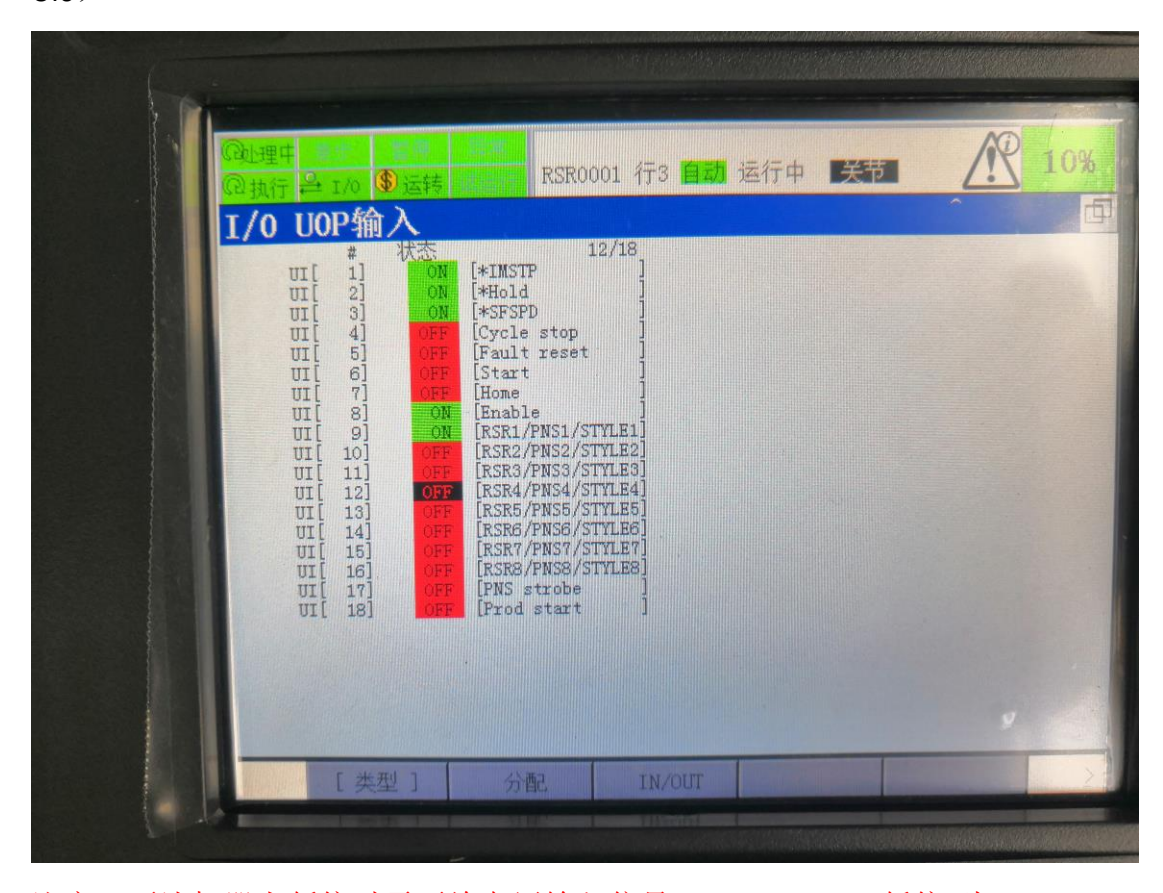

注意: 要让机器人暂停时需要给专用输入信号 UI2: \*HOLD 暂停 为 OFF (PLC 程序给出 OFF 信号对应 UI2), 暂停后再启动时先要给专用输入信号 UI5 ON 信号 复位一下,再给专用输入信号 UI6: START ON 信号才能启动。

机器人将自动运行(要在 **RSR1** 程序中编辑好运行生产程序)

FDH

2019.10.22